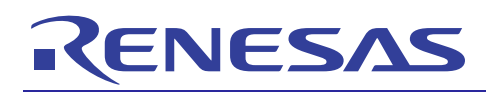

Supplementary Information for User's Manual

REJ10J2186-0100 Rev.1.00 May. 12, 2010

## **Introduction**

This document describes how V.9.10.00 of the SuperH<sup>TM</sup> RISC engine Simulator/Debugger differs from V.9.07.00, V.9.08.00, and V.9.09.00. Before using the simulator/debugger, carefully read this document, the SuperH<sup>TM</sup> RISC engine Simulator/Debugger User's Manual, and the online help for the SuperH<sup>TM</sup> RISC engine Simulator/Debugger.

#### Contents

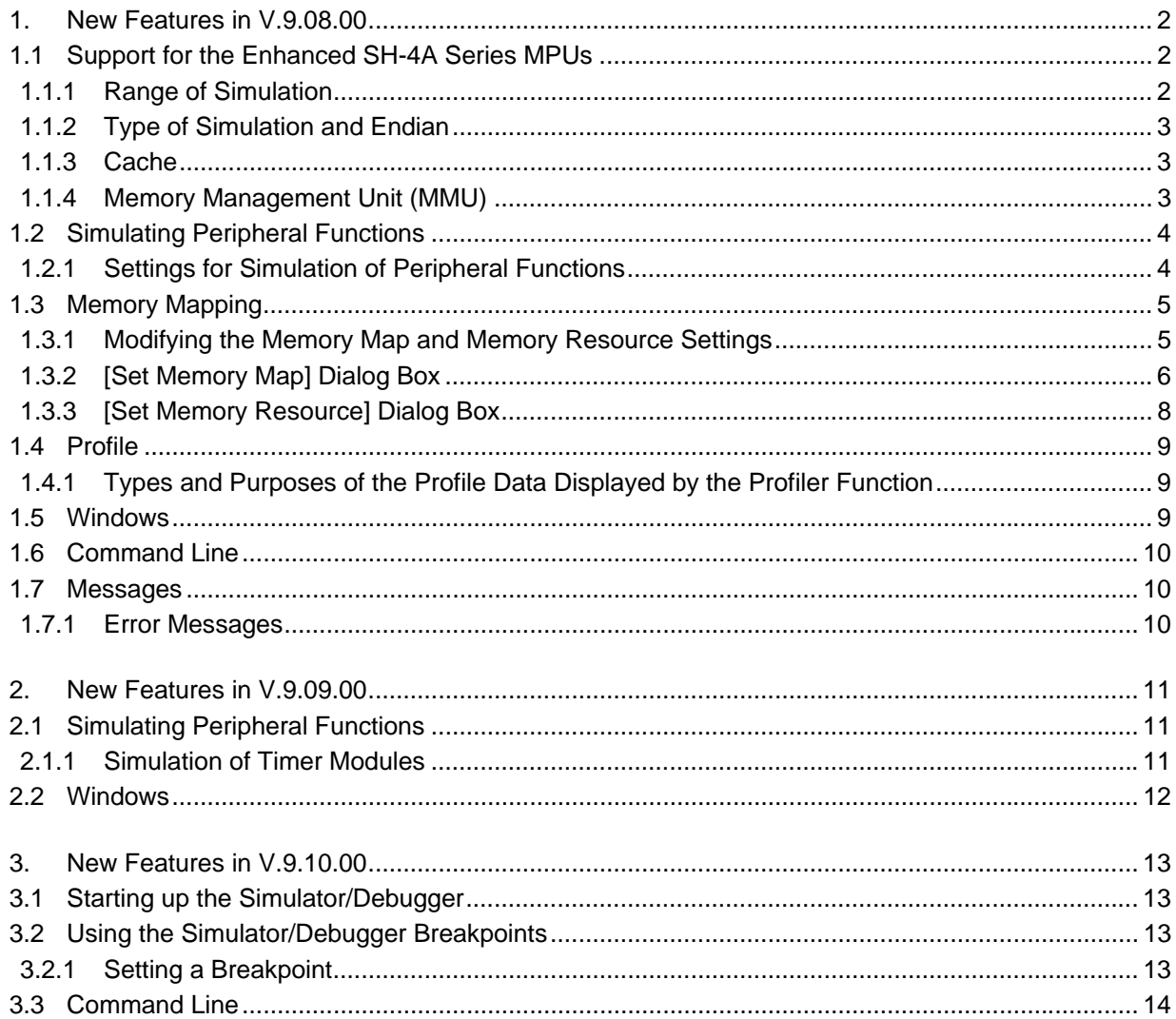

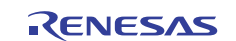

## <span id="page-1-0"></span>**1. New Features in V.9.08.00**

## **1.1 Support for the Enhanced SH-4A Series MPUs**

Enhanced MPUs have been added to the SH-4A series. The target names for the enhanced MPUs are "SH4AL-DSP (SH-X2) Simulator" and "SH-4A (SH-X2) Simulator". Both targets support pipeline and instruction-unit simulation.

#### **1.1.1 Range of Simulation**

The simulator/debugger for the enhanced SH-4A MPUs support the following CPU functions.

#### **Table 1.1 CPU Functions Supported by the Simulator/Debugger for the Enhanced SH-4A MPUs**

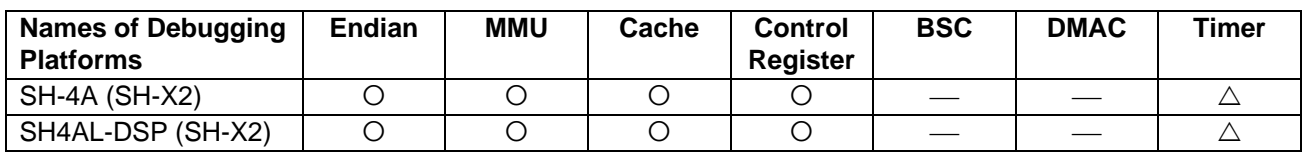

[Note] O: Supported

: Not supported

 $\triangle$ : Partly supported

Differences in the simulator/debugger operation compared to that for the other SH-4A series MPUs are given in the following sections.

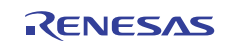

## <span id="page-2-0"></span>**Supplementary Information for User's Manual**

## **1.1.2 Type of Simulation and Endian**

The type of simulation and endian can be selected on the [CPU Configuration] tabbed page of the [Set Simulator] dialog box that appears when the simulator/debugger is started up.

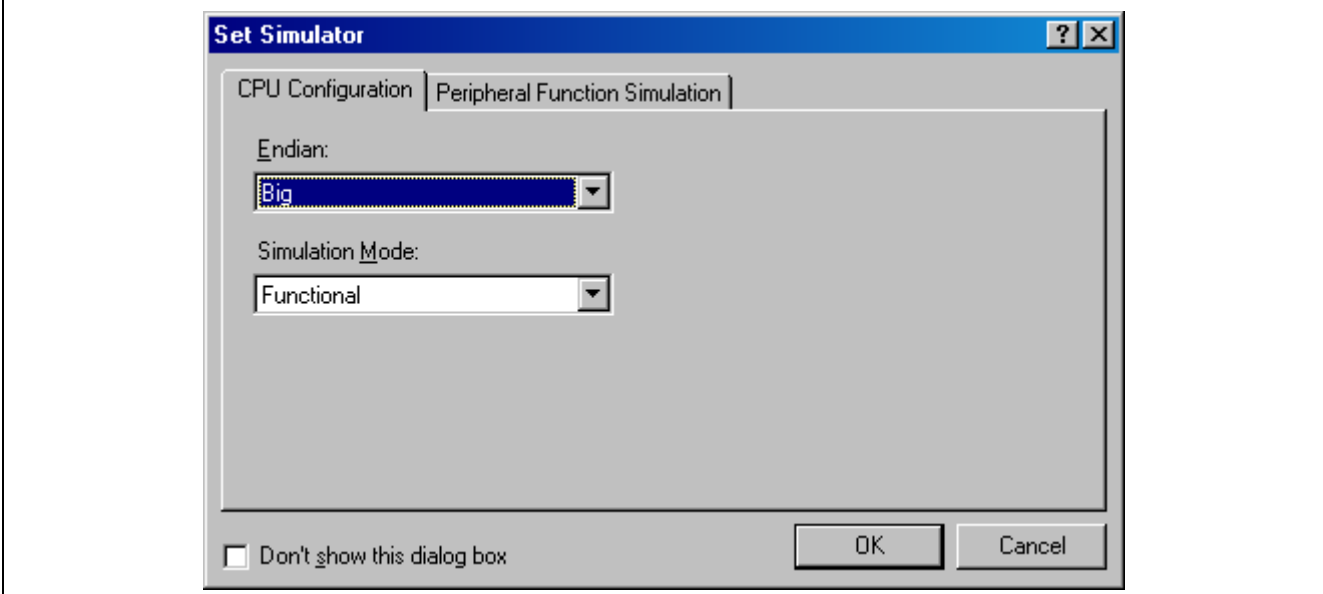

## **Figure 1.1 [Set Simulator] Dialog Box ([CPU Configuration] Page)**

The following items are selectable on the [CPU Configuration] page.

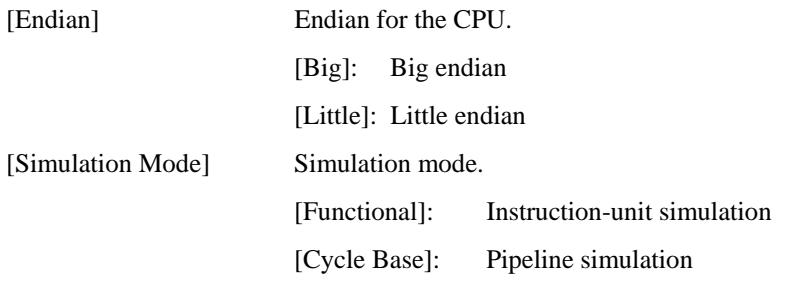

### **1.1.3 Cache**

The cache capacity specifiable in the [Cache Capacity] dialog box is 8, 16, 32, or 64 Kbytes.

For details on cache, see sections 2.8, Cache, and 3.12, Viewing the Cache Contents, in the SuperH™ RISC engine Simulator/Debugger User's Manual.

### **1.1.4 Memory Management Unit (MMU)**

The page size and protection key are shown as 4- and 6-bit data, respectively, in the [TLB] window.

For details on the MMU, see sections 2.7, Memory Management Unit (MMU), and 3.11, Viewing the TLB Contents, in the SuperH™ RISC engine Simulator/Debugger User's Manual.

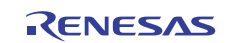

## <span id="page-3-0"></span>**1.2 Simulating Peripheral Functions**

### **1.2.1 Settings for Simulation of Peripheral Functions**

Settings for simulation of peripheral functions can be made on the [Peripheral Function Simulation] tabbed page of the [Set Simulator] dialog box.

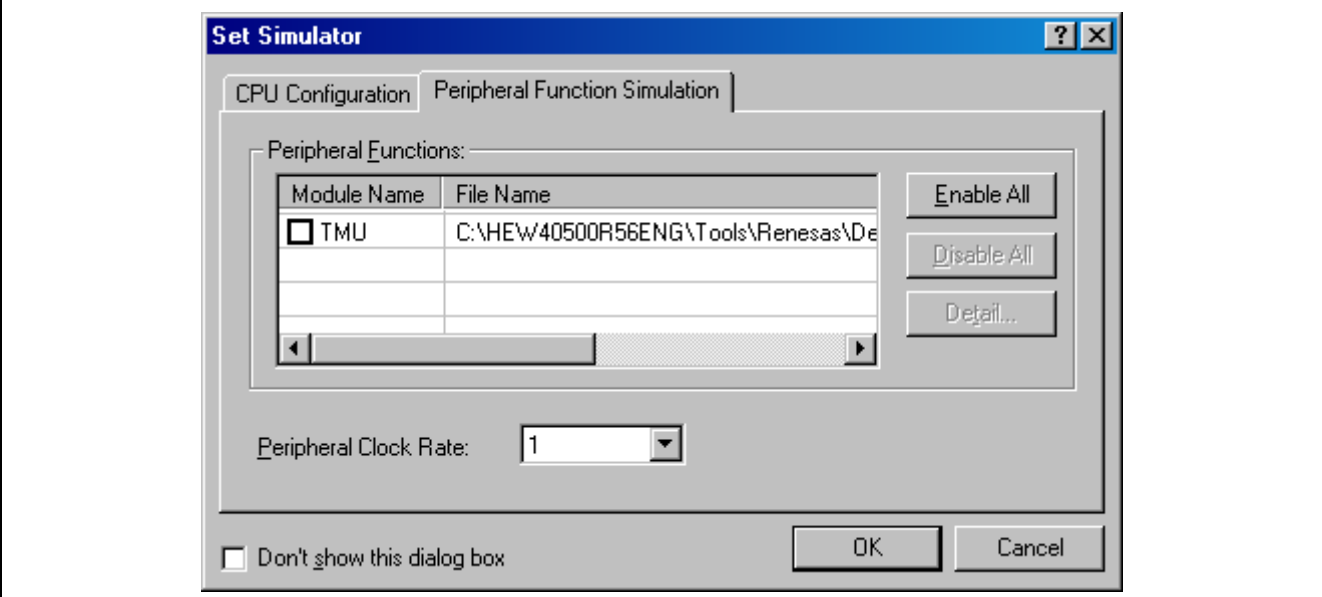

### **Figure 1.2 [Set Simulator] Dialog Box ([Peripheral Function Simulation] Page)**

For details on simulation of peripheral functions, see section 3.3, Simulating Peripheral Functions, in the SuperH™ RISC engine Simulator/Debugger User's Manual.

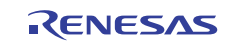

## <span id="page-4-0"></span>**1.3 Memory Mapping**

The specification of memory mapping for the SH-2A was changed. This section describes the new specification of memory mapping.

### **1.3.1 Modifying the Memory Map and Memory Resource Settings**

The [Memory] tabbed page in the [Simulator System] dialog box is used to set and modify the memory map and memory resource settings.

| 帽<br>۰.<br>Memory Resource:<br>Memory Map:<br>End<br>Size<br>Begin<br>Begin<br>Read<br>End<br>Type<br>Attribu -<br>32<br>2<br>00000000<br>001FFFFF<br>00000000<br>000FFFFF<br><b>ROM</b><br>Read | $\mathbf{x}_{\square}$ |
|----------------------------------------------------------------------------------------------------|------------------------|
|                                                                                                    |                        |
|                                                                                                    |                        |
| 32<br><b>F5FFFFFF</b><br>1/0<br>F0000000<br>F0000000<br>F00FFFFF<br>Read/                                                                                                    |                        |
| 32<br>FFF80000<br><b>FFFBFFFF</b><br><b>BAM</b><br>F0800000<br>F08FFFFF<br>Read/                                                                                                    |                        |
| 16<br><b>FFFC0000</b><br><b>FFFFFFFFF</b><br>170.<br>F1000000<br>F10FFFFF<br>Read/                                                                                                    |                        |
| F1800000<br>F18FFFFF<br>Read/                                                                                                    |                        |
| F2000000<br>F2001FFF<br>Read/                                                                                                    |                        |
| F2800000<br>F2801FFF<br>Read/                                                                                                    |                        |
| F3000000<br>F3001FFF<br>Read/                                                                                                    |                        |
| F3800000<br>F3801FFF<br>Read/                                                                                                    |                        |
| F4000000<br>F4001FFF<br>Read/                                                                                                    |                        |
| F5000000<br>Read/<br>F5001FFF                                                                                                    |                        |
| FFF80000<br><b>FFF9FFFF</b><br>Read/ $\blacktriangledown$                                                                                                    |                        |
| $\left  \cdot \right $<br>$\blacktriangleright$<br>$\left  \cdot \right $<br>$\blacktriangleright$                                                                                               |                        |

**Figure 1.3 [Simulator System] Dialog Box ([Memory] Page)** 

The following items can be specified in this dialog box.

[Memory Map] Displays the types of memory, addresses where each starts and ends, data bus width, and number of access cycles.

[Memory Resource] Displays the access type and start and end addresses of the current memory resource.

The following buttons are used to alter [Memory Map] (add, modify, or delete entries).

- Add items to [Memory Map]. Clicking on this button opens the [Set Memory Map] dialog box (figure 1.4), in which an item can be added to the map.
- Modify an item in [Memory Map]. Select the item to be modified in the list box and click on this button. This opens the [Set Memory Map] dialog box (figure 1.4), in which the selected memory map item can be modified.
- $\mathbf{E}_{\mathbf{a}}$  Delete an item from [Memory Map]. Select the item to be deleted in the list box and click on this button.

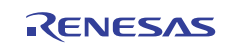

## <span id="page-5-0"></span>**Supplementary Information for User's Manual**

In [Memory Map], the start address, end address, memory type, data bus width, number of cycles for reading, and number of cycles for writing are displayed, in that order. The memory types are as follows:

- SH2A-FPU
- ROM (internal ROM), RAM (internal RAM), EXT (external memory), I/O (internal I/O), EEPROM
- SH<sub>4</sub>A

LRAM (internal RAM), EXT (external memory), I/O (internal I/O), ILRAM (internal RAM: enhanced version only)

SH4AL-DSP

XRAM (internal XRAM), YRAM (internal YRAM), URAM (user RAM), EXT (external memory), I/O (internal I/O), ILRAM (internal RAM: enhanced version only)

Click on the [OK] or [Apply] button to store the modified settings. Click on the [Cancel] button to close this dialog box without modifying the settings.

## **1.3.2 [Set Memory Map] Dialog Box**

The [Set Memory Map] dialog box specifies the memory map of the target CPU. The contents of this dialog box depend on the target CPU. The simulator/debugger uses the data specified in this box to calculate numbers of cycles for memory access.

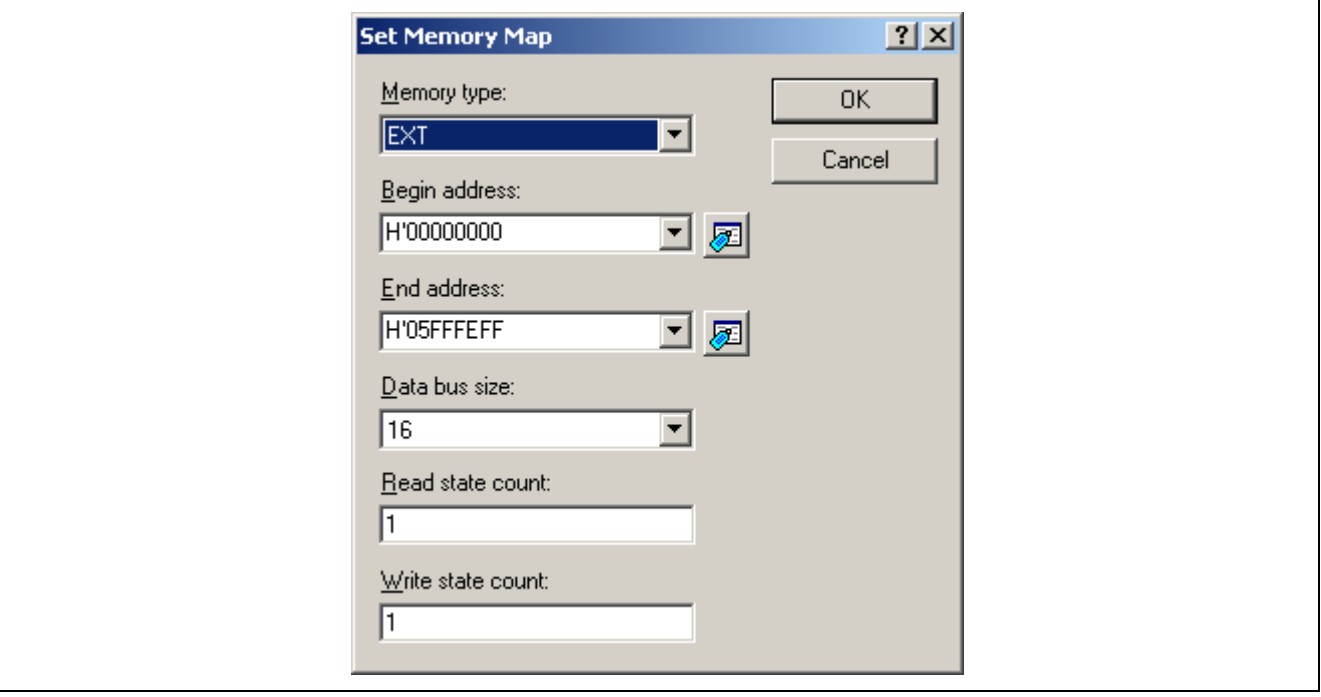

**Figure 1.4 [Set Memory Map] Dialog Box** 

The following items are specified:

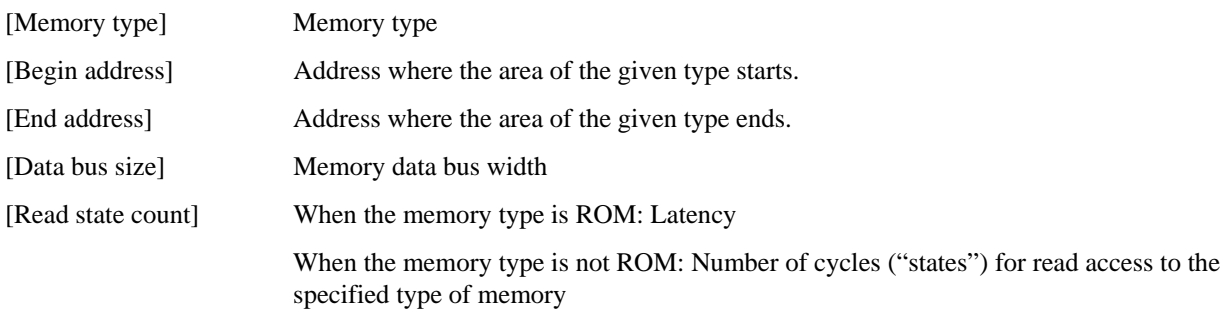

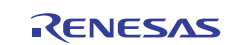

## **SuperH™ RISC engine Simulator/Debugger V.9.10.00 Supplementary Information for User's Manual**

[Write state count] When the memory type is ROM: Throughput When the memory type is not ROM: Number of cycles ("states") for write access to the specified type of memory

Notes: 1. In terms of the memory resources of the SH2A-FPU, note the following.

In the memory areas that are fixed as ROM or RAM, selection of another memory type or allocation in two or more ranges is not possible. The memory areas that are fixed as ROM and RAM are given below.

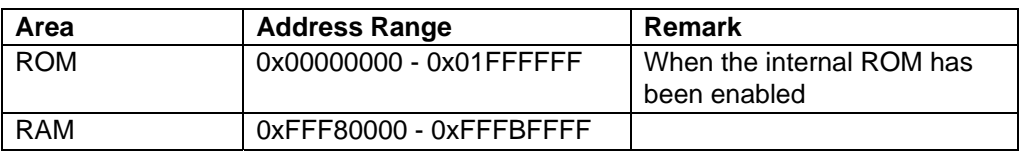

- No addresses in reserved areas can be specified. The reserved areas are given below.

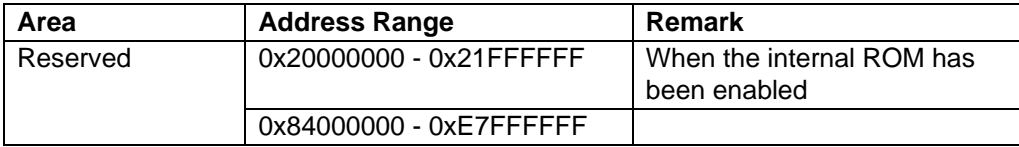

- Memory can only be allocated on 8-kbyte boundaries. If memory is allocated to an address range that does not have 8-kbyte boundaries, the boundaries will be adjusted to 8-kbyte boundaries that encompass the specified range.
- Numbers of cycles for access to the areas fixed as ROM and RAM are as follows.

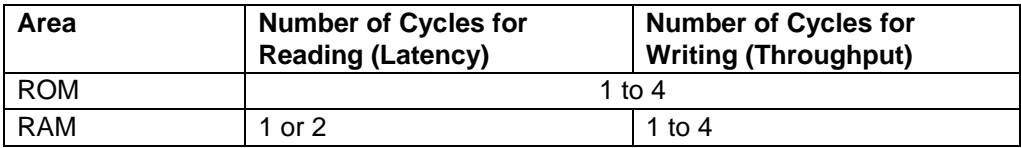

 2. The memory map setting for area that is allocated to a system memory resource cannot be deleted or modified. Start by deleting the system memory-resource allocation on the [Memory] tab of the [Simulator System] dialog box, then delete or modify the memory map setting.

Clicking on the [OK] button stores the modified settings. Clicking on the [Cancel] button closes the dialog box without modifying the settings.

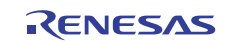

### <span id="page-7-0"></span>**Supplementary Information for User's Manual**

## **1.3.3 [Set Memory Resource] Dialog Box**

The [Set Memory Resource] dialog box is used to set and modify memory resources.

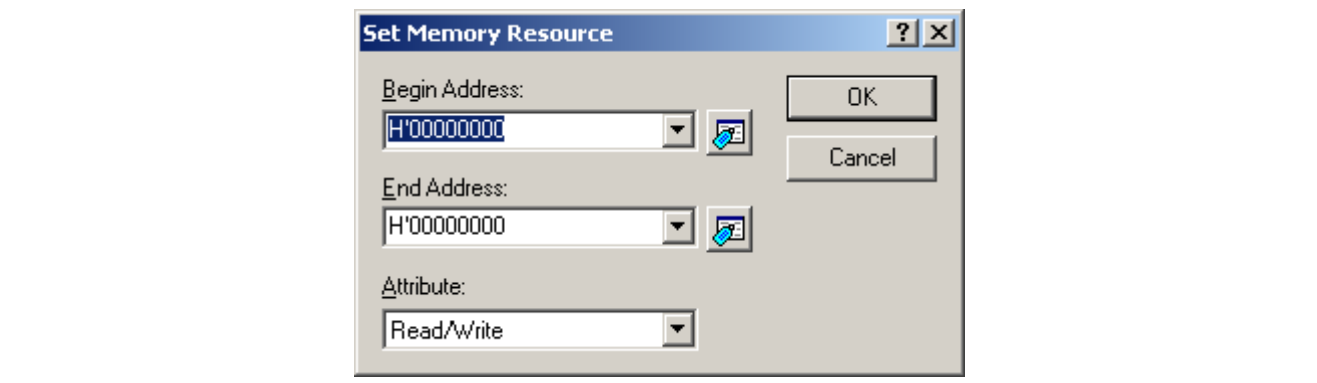

**Figure 1.5 [Set Memory Resource] Dialog Box** 

The following items are specified:

[Begin Address] Address where the memory area to be allocated starts

[End Address] Address where the memory area to be allocated ends

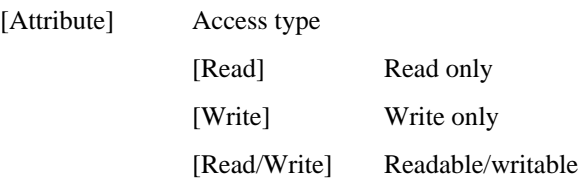

Click on the [OK] button after specifying [Begin Address], [End Address], and [Attribute]. Click on the [Cancel] button to close the dialog box without modifying the settings.

- Notes: 1. When a memory resource is set, memory in the host computer will be used. If the user allocates excessive memory resources, operation of the host computer will be extremely slow.
	- 2. The following notes apply to memory resources for the SH2A-FPU series.
		- Memory resources can only be allocated on 8-kbyte boundaries. If a memory resource is allocated to an address range that does not have 8-kbyte boundaries, the boundaries will be adjusted to 8-kbyte boundaries that encompass the specified range. Accordingly, address ranges of attributes are allocated on 8-kbyte boundaries. When a memory resource does not take up a full 8-kbyte range, the memory that is actually used must be within the range defined in the hardware manual.
		- Do not clear the default allocation of a memory resource as I/O area. If such an allocation is cleared, operation of the cache memory will be incorrect.

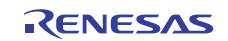

## <span id="page-8-0"></span>**1.4 Profile**

The specification of the profiler function for the SH-2A was changed. This section describes the new specification of the profiler function.

## **1.4.1 Types and Purposes of the Profile Data Displayed by the Profiler Function**

The profile data to be displayed depends on the CPU. In the case of the SH2A-FPU, the profile data consists of the items listed below.

(a) When the internal ROM has been disabled:

[Cycle] (the number of cycles for execution), [ICache miss] (the number of instruction cache misses), [OCache miss] (the number of operand cache misses), [Ext\_mem] (the number of times external memory was accessed), [I/O\_area] (the number of times internal I/O area was accessed), [Int\_mem] (the number of times internal memory was accessed)

(b) When the internal ROM has been enabled:

[Cycle] (the number of cycles for execution),

[ROM ICache miss] (the number of instruction ROM cache misses),

[ROM OCache miss] (the number of operand ROM cache misses),

[Ext\_mem] (the number of times external memory was accessed),

[I/O area] (the number of times internal I/O area was accessed),

[Int\_mem] (the number of times internal memory was accessed)

## **1.5 Windows**

Table 1.2 lists the windows that have been added. For details on these windows, refer to the online help for the SuperH™ RISC engine Simulator/Debugger.

#### **Table 1.2 New Windows**

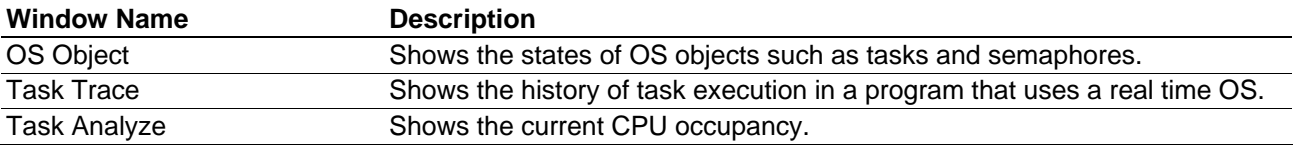

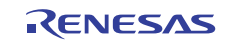

## <span id="page-9-0"></span>**1.6 Command Line**

Table 1.3 lists the commands that have been added. For details on the command syntax, refer to the online help for the SuperH™ RISC engine Simulator/Debugger.

#### **Table 1.3 New Commands**

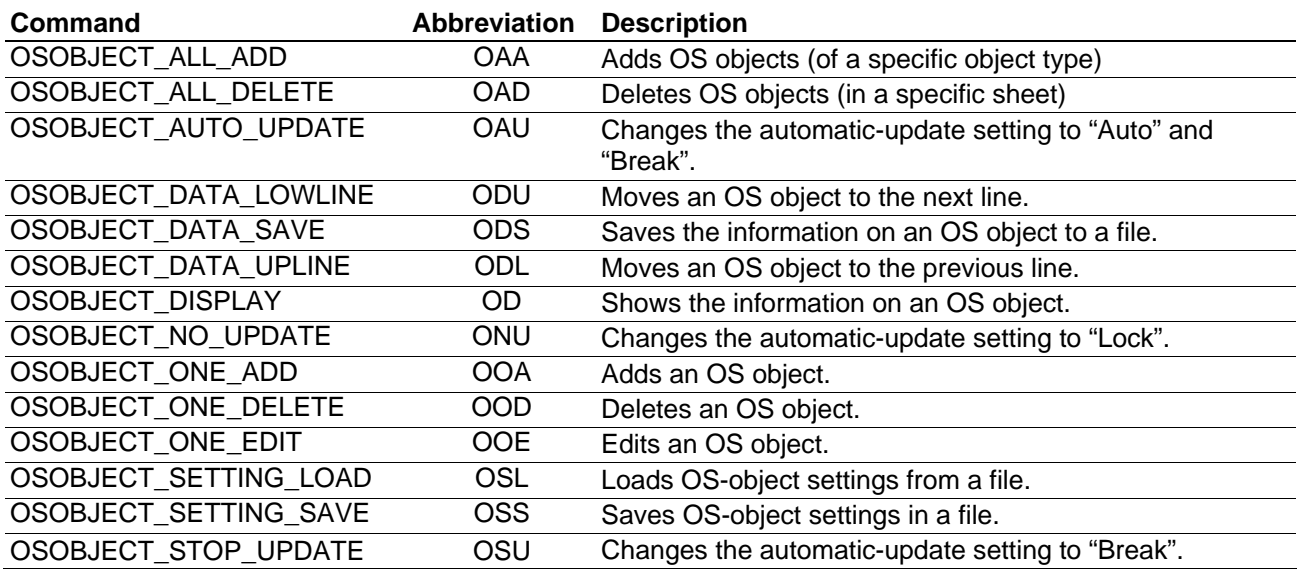

## **1.7 Messages**

## **1.7.1 Error Messages**

Table 1.4 lists the error messages that have been added or modified.

### **Table 1.4 New or Modified Error Messages**

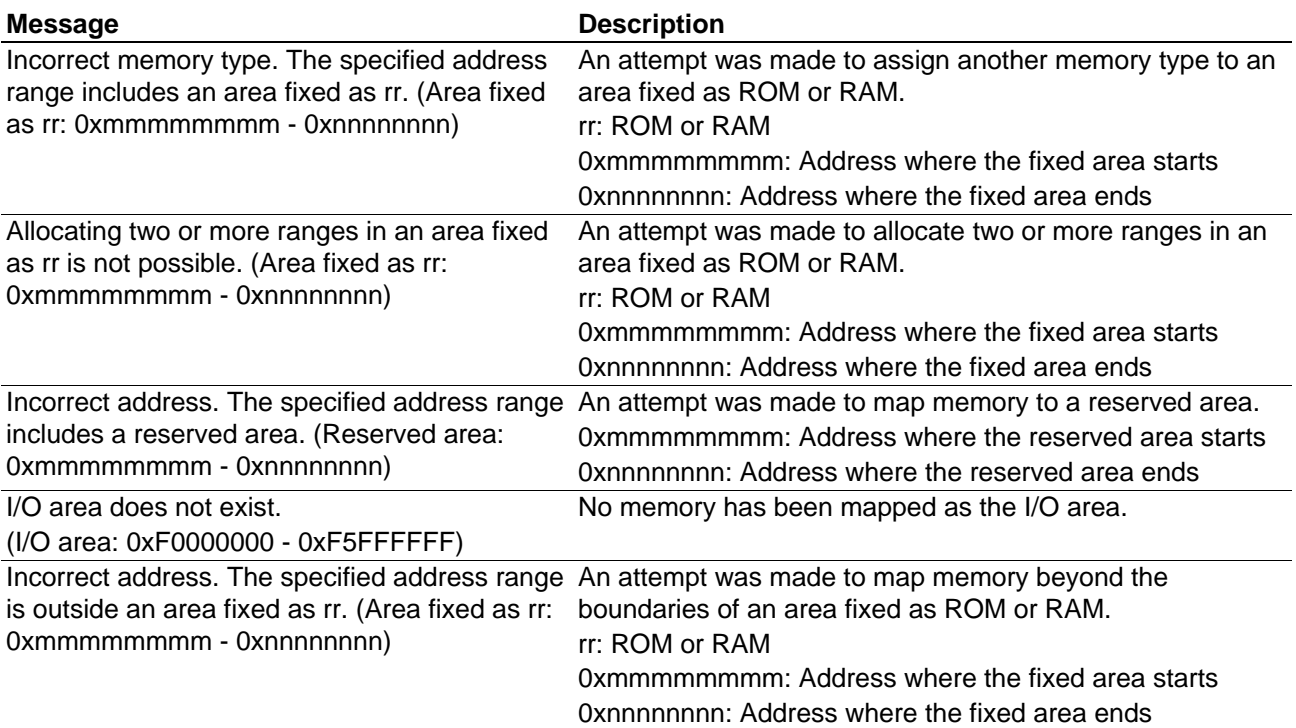

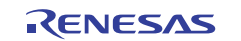

## <span id="page-10-0"></span>**2. New Features in V.9.09.00**

## **2.1 Simulating Peripheral Functions**

## **2.1.1 Simulation of Timer Modules**

V.9.09.00 of the simulator/debugger has additional channels for simulation of timer modules in the SH-2A and SH-4A.

### **Table 2.1 Simulation of Timer Modules**

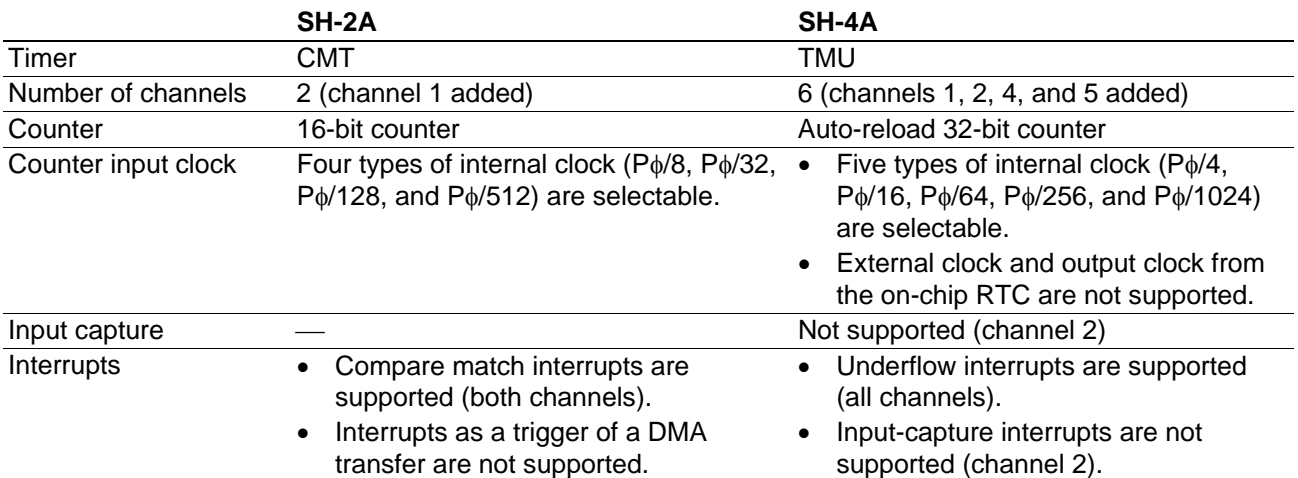

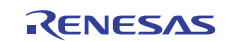

## <span id="page-11-0"></span>**Supplementary Information for User's Manual**

Table 2.2 lists the timer control registers in the CMT and TMU supported by the simulator/debugger.

## **Table 2.2 Timer Control Registers**

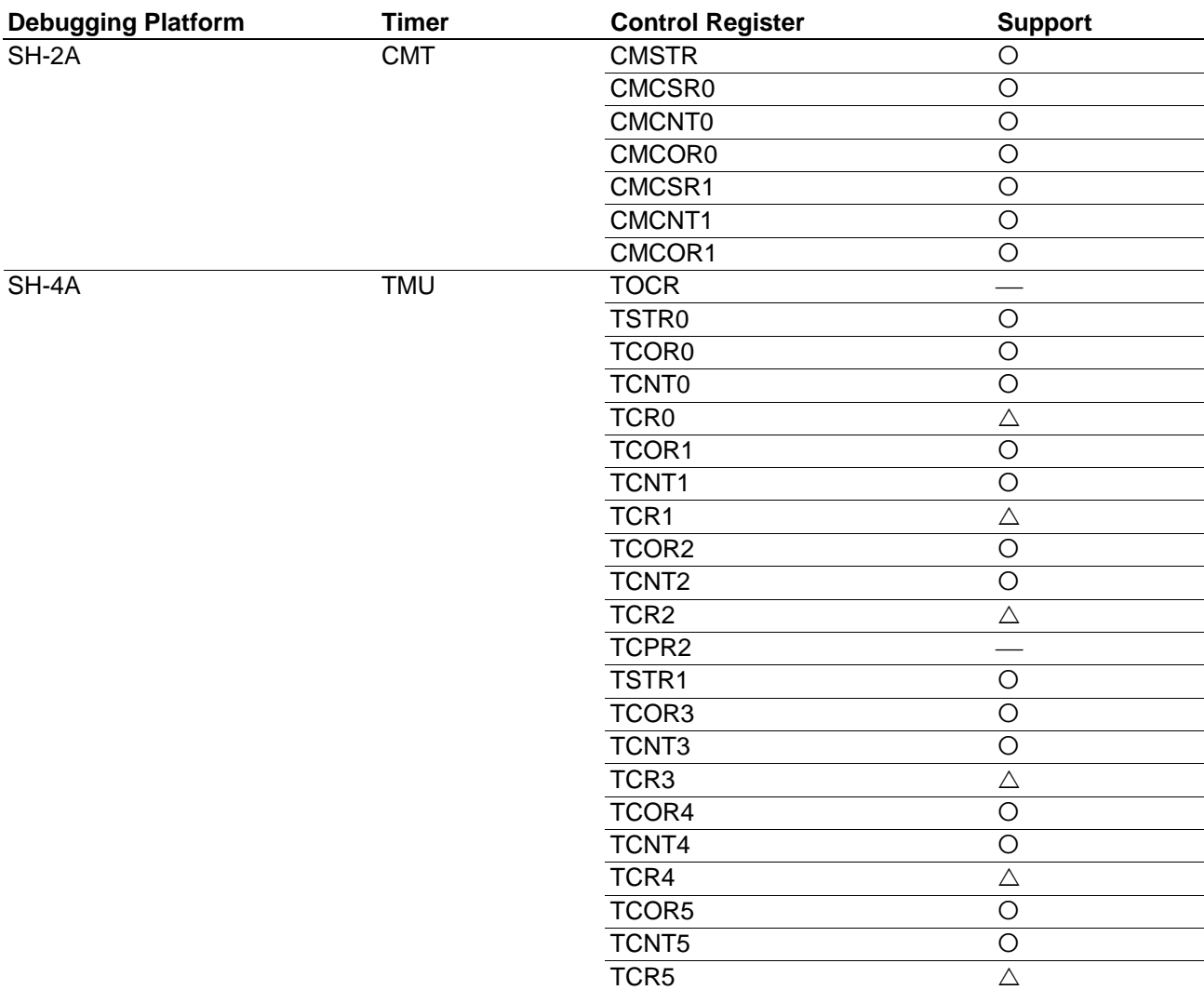

Note: O: Supported

 $\triangle$ : Partly supported (only for the bits associated with the functions given in table 2.1)

-: Not supported (only memory resources have been allocated)

## **2.2 Windows**

Table 2.3 shows a window that has been modified. For details on these windows, refer to the online help for the SuperH™ RISC engine Simulator/Debugger.

## **Table 2.3 Modified Window**

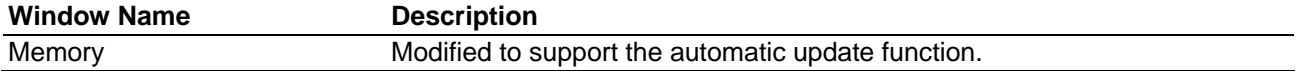

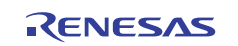

## <span id="page-12-0"></span>**3. New Features in V.9.10.00**

## **3.1 Starting up the Simulator/Debugger**

V.9.10.00 of the simulator/debugger can be connected or disconnected via the [Debug] menu or by clicking on a toolbar button. This section describes how to connect or disconnect the simulator/debugger in that way.

You can connect to the simulator/debugger by selecting a session file in which simulator/debugger settings have already been defined. When you have selected targets in the process of creating a project, the number of session files is the same as the number of selected targets. Select the session file that corresponds to the current target from the drop-down list shown in figure 3.1.

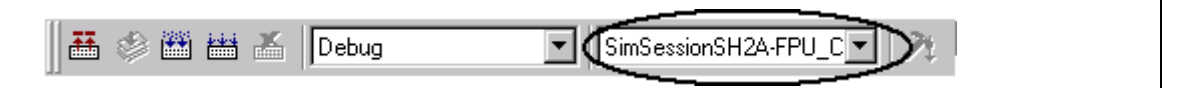

#### **Figure 3.1 Selecting a Session File**

If you have selected a session file with which the simulator/debugger has been registered but the simulator/debugger is disconnected, select [Debug -> Connect] or click on the [Connect] toolbar button  $\ddot{\mathbf{r}}$ .

To disconnect the simulator/debugger, on the other hand, select [Debug -> Disconnect] or click on the [Disconnect] toolbar button  $\blacksquare$ .

## **3.2 Using the Simulator/Debugger Breakpoints**

New items have been added to options for comparing data. This section gives the new specifications for [Break Data].

#### **3.2.1 Setting a Breakpoint**

[Break Data]

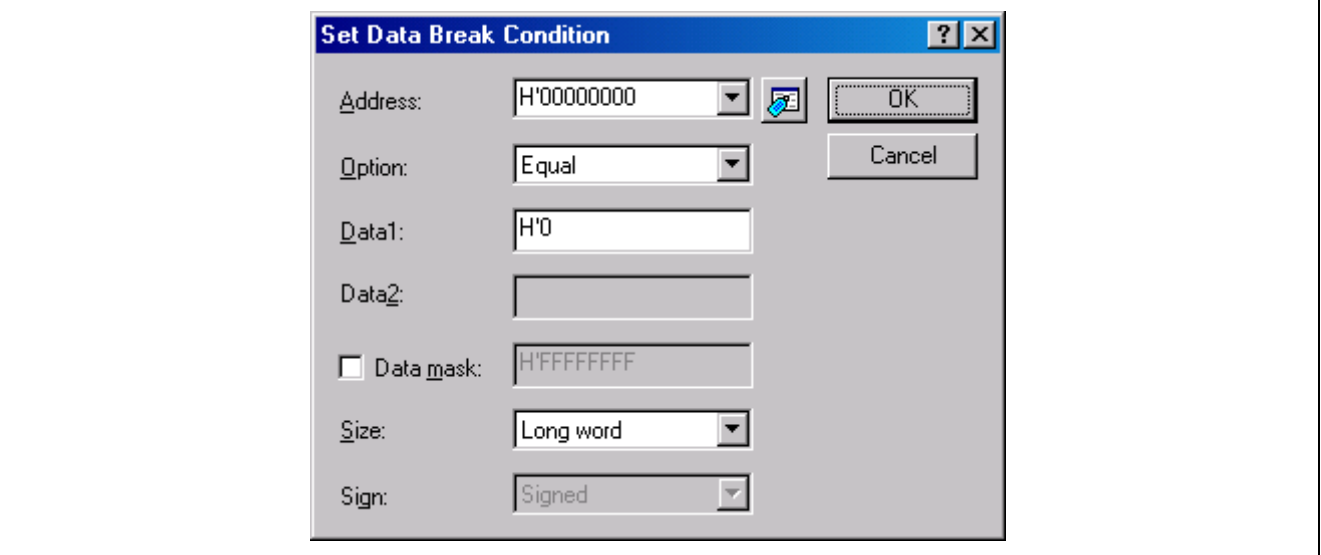

**Figure 3.2 [Set Data Break Condition] Dialog Box** 

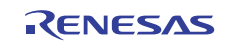

# <span id="page-13-0"></span>**SuperH™ RISC engine Simulator/Debugger V.9.10.00 Supplementary Information for User's Manual**

Data break conditions should be set as follows.

Up to 1024 data break conditions can be specified.

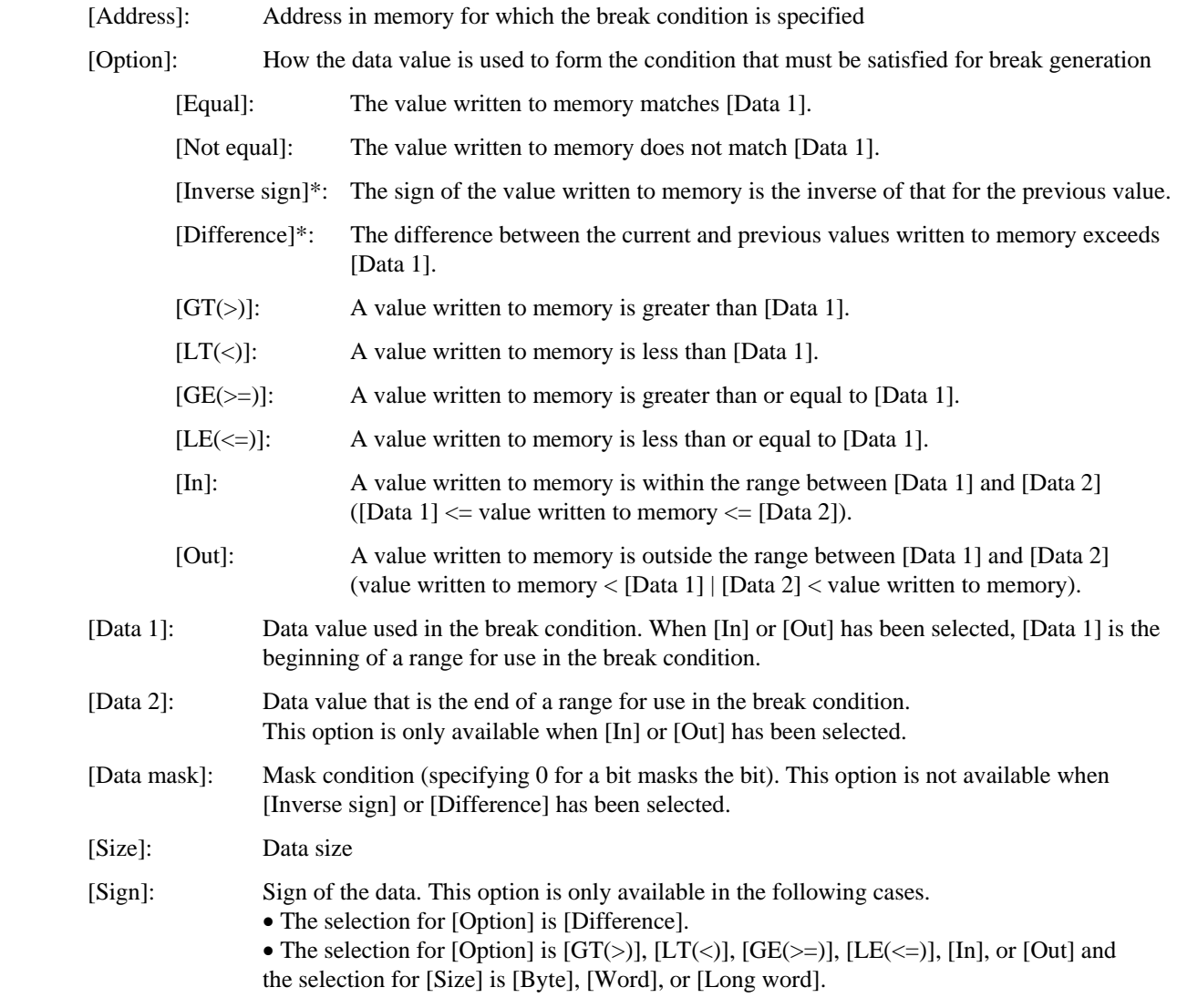

Note: Since [Inverse sign] and [Difference] require comparison of the data with the value previously written to memory, the break will never occur on the first test after a reset or break generation when either of these conditions has been selected.

## **3.3 Command Line**

Table 3.1 shows the command that has been added. For details on the command syntax, refer to the online help for the SuperH™ RISC engine Simulator/Debugger.

#### **Table 3.1 New Command**

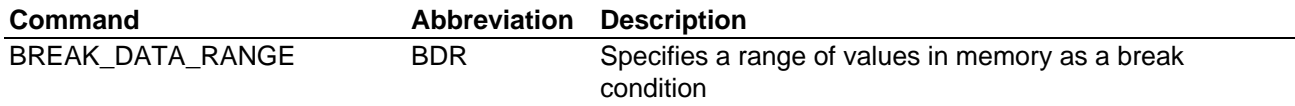

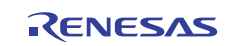

#### **Notice** 1. All information included in this document is current as of the date this document is issued. Such information, however, is subject to change without any prior notice. Before purchasing or using any Renesas Electronics products listed herein, please confirm the latest product information with a Renesas Electronics sales office. Also, please pay regular and careful attention to additional and different information to be disclosed by Renesas Electronics such as that disclosed through our website. 2. Renesas Electronics does not assume any liability for infringement of patents, copyrights, or other intellectual property rights of third parties by or arising from the use of Renesas Electronics products or technical information described in this document. No license, express, implied or otherwise, is granted hereby under any patents, copyrights or other intellectual property rights of Renesas Electronics or others. 3. You should not alter, modify, copy, or otherwise misappropriate any Renesas Electronics product, whether in whole or in part. 4. Descriptions of circuits, software and other related information in this document are provided only to illustrate the operation of semiconductor products and application examples. You are fully responsible for the incorporation of these circuits, software, and information in the design of your equipment. Renesas Electronics assumes no responsibility for any losses incurred by you or third parties arising from the use of these circui software, or information. 5. When exporting the products or technology described in this document, you should comply with the applicable export control laws and regulations and follow the procedures required by such laws and regulations. You should not use Renesas Electronics products or the technology described in this document for any purpose relating to military applications or use by the military, including but not limited to the development of weapons of mass destruction. Renesas Electronics products and technology may not be used for or incorporated into any products or systems whose manufacture, use, or sale is prohibited under any applicable domestic or foreign laws or regulations. 6. Renesas Electronics has used reasonable care in preparing the information included in this document, but Renesas Electronics does not warrant that such information is error free. Renesas Electronics assumes no liability whatsoever for any damages incurred by you resulting from errors in or omissions from the information included herein. 7. Renesas Electronics products are classified according to the following three quality grades: "Standard", "High Quality", and "Specific". The recommended applications for each Renesas Electronics product depends on the product's quality grade, as indicated below. You must check the quality grade of each Renesas Electronics product before using it in a particular application. You may not use any Renesas Electronics product for any application categorized as "Specific" without the prior written consent of Renesas Electronics. Further, you may not use any Renesas Electronics product for any application for which it is not intended without the prior itten consent of Renesas Electronics. Renesas Electronics shall not be in any way liable for any damages or losses incurred by you or third parties arising from the use of any Renesas Electronics product for an application categorized as "Specific" or for which the product is not intended where you have failed to obtain the prior written consent of Renesas Electronics. The quality grade of each Renesas Electronics product is "Standard" unles otherwise expressly specified in a Renesas Electronics data sheets or data books, etc. "Standard": Computers; office equipment; communications equipment; test and measurement equipment; audio and visual equipment; home electronic appliances; machine tools; personal electronic equipment; and industrial robots. "High Quality": Transportation equipment (automobiles, trains, ships, etc.); traffic control systems; anti-disaster systems; anti-crime systems; safety equipment; and medical equipment not specifically designed for life support. "Specific": Aircraft; aerospace equipment; submersible repeaters; nuclear reactor control systems; medical equipment or systems for life support (e.g. artificial life support devices or systems), surgical implantations, or healthcare intervention (e.g. excision, etc.), and any other applications or purposes that pose a direct threat to human life. 8. You should use the Renesas Electronics products described in this document within the range specified by Renesas Electronics, especially with respect to the maximum rating, operating supply voltage range, movement power voltage range, heat radiation characteristics, installation and other product characteristics. Renesas Electronics shall have no liability for malfunctions or damages arising out of the use of Renesas Electronics products beyond such specified ranges. 9. Although Renesas Electronics endeavors to improve the quality and reliability of its products, semiconductor products have specific characteristics such as the occurrence of failure at a certain rate and malfunctions un certain use conditions. Further, Renesas Electronics products are not subject to radiation resistance design. Please be sure to implement safety measures to guard them against the possibility of physical injury, and injury damage caused by fire in the event of the failure of a Renesas Electronics product, such as safety design for hardware and software including but not limited to redundancy, fire control and malfunction prevention appropriate treatment for aging degradation or any other appropriate measures. Because the evaluation of microcomputer software alone is very difficult, please evaluate the safety of the final products or system manufactured by you. 10. Please contact a Renesas Electronics sales office for details as to environmental matters such as the environmental compatibility of each Renesas Electronics product. Please use Renesas Electronics products in compliance with all applicable laws and regulations that regulate the inclusion or use of controlled substances, including without limitation, the EU RoHS Directive. Renesas Electronics assumes no liability for damages or losse occurring as a result of your noncompliance with applicable laws and regulations. 11. This document may not be reproduced or duplicated, in any form, in whole or in part, without prior written consent of Renesas Electronics. 12. Please contact a Renesas Electronics sales office if you have any questions regarding the information contained in this document or Renesas Electronics products, or if you have any other inquiries. (Note 1) "Renesas Electronics" as used in this document means Renesas Electronics Corporation and also includes its majority-owned subsidiaries. (Note 2) "Renesas Electronics product(s)" means any product developed or manufactured by or for Renesas Electronics.

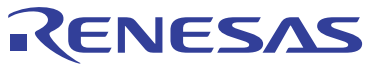

**SALES OFFICES**

Refer to "http://www.renesas.com/" for the latest and detailed information.

# **Renesas Electronics Corporation**

http://www.renesas.com

**Renesas Electronics America Inc.** 2880 Scott Boulevard Santa Clara, CA 95050-2554, U.S.A. Tel: +1-408-588-6000, Fax: +1-408-588-6130 Renesas Electronics Canada Limited<br>1101 Nicholson Road, Newmarket, Ontario L3Y 9C3, Canada<br>Tel: +1-905-898-5441, Fax: +1-905-898-3220 Renesas Electronics Europe Limited<br>Dukes Meadow, Millboard Road, Bourne End, Buckinghamshire, SL8 5FH, U.K<br>Tel: +44-1628-585-100, Fax: +44-1628-585-900 **Renesas Electronics Europe GmbH** Arcadiastrasse 10, 40472 Düsseldorf, Germany Tel: +49-211-65030, Fax: +49-211-6503-1327 Renesas Electronics (China) Co., Ltd.<br>7th Floor, Quantum Plaza, No.27 ZhiChunLu Haidian District, Beijing 100083, P.R.China<br>Tel: +86-10-8235-1155, Fax: +86-10-8235-7679 Renesas Electronics (Shanghai) Co., Ltd.<br>Unit 204, 205, AZIA Center, No.1233 Lujiazui Ring Rd., Pudong District, Shanghai 200120, China<br>Tel: +86-21-5877-1818, Fax: +86-21-6887-7858 / -7898 Renesas Electronics Hong Kong Limited<br>Unit 1601-1613, 16/F.,Tower 2, Grand Century Place, 193 Prince Edward Road West, Mongkok, Kowloon, Hong Kong<br>Tel: +852-2886-9318, Fax: +852 2886-9022/9044 **Renesas Electronics Taiwan Co., Ltd.** 7F, No. 363 Fu Shing North Road Taipei, Taiwan Tel: +886-2-8175-9600, Fax: +886 2-8175-9670 Renesas Electronics Singapore Pte. Ltd.<br>1 harbourFront Avenue, #06-10, keppel Bay Tower, Singapore 098632<br>Tel: +65-6213-0200, Fax: +65-6278-8001 Renesas Electronics Malaysia Sdn.Bhd.<br>Unit 906, Block B, Menara Amcorp, Amcorp Trade Centre, No. 18, Jln Persiaran Barat, 46050 Petaling Jaya, Selangor Darul Ehsan, Malaysia<br>Tel: +60-3-7955-9390, Fax: +60-3-7955-9510 **Renesas Electronics Korea Co., Ltd.** 11F., Samik Lavied' or Bldg., 720-2 Yeoksam-Dong, Kangnam-Ku, Seoul 135-080, Korea Tel: +82-2-558-3737, Fax: +82-2-558-5141

> © 2010 Renesas Electronics Corporation and Renesas Solutions Corporation. All rights reserved. Colophon 1.0